**Change Benefits for Life Event MC MONTGOMERY** *Workday Job Aid for Employees*

#### **Overview**

This business process is used to initiate a benefit change for a life event. You have 30 days from the date of your life event to make changes within Workday. Only fields marked with an asterisk (\*) are required.

# **Before You Begin**

Certain life event reasons require documentation to be attached in Workday. Use the tables below to determine if it's required for the life event.

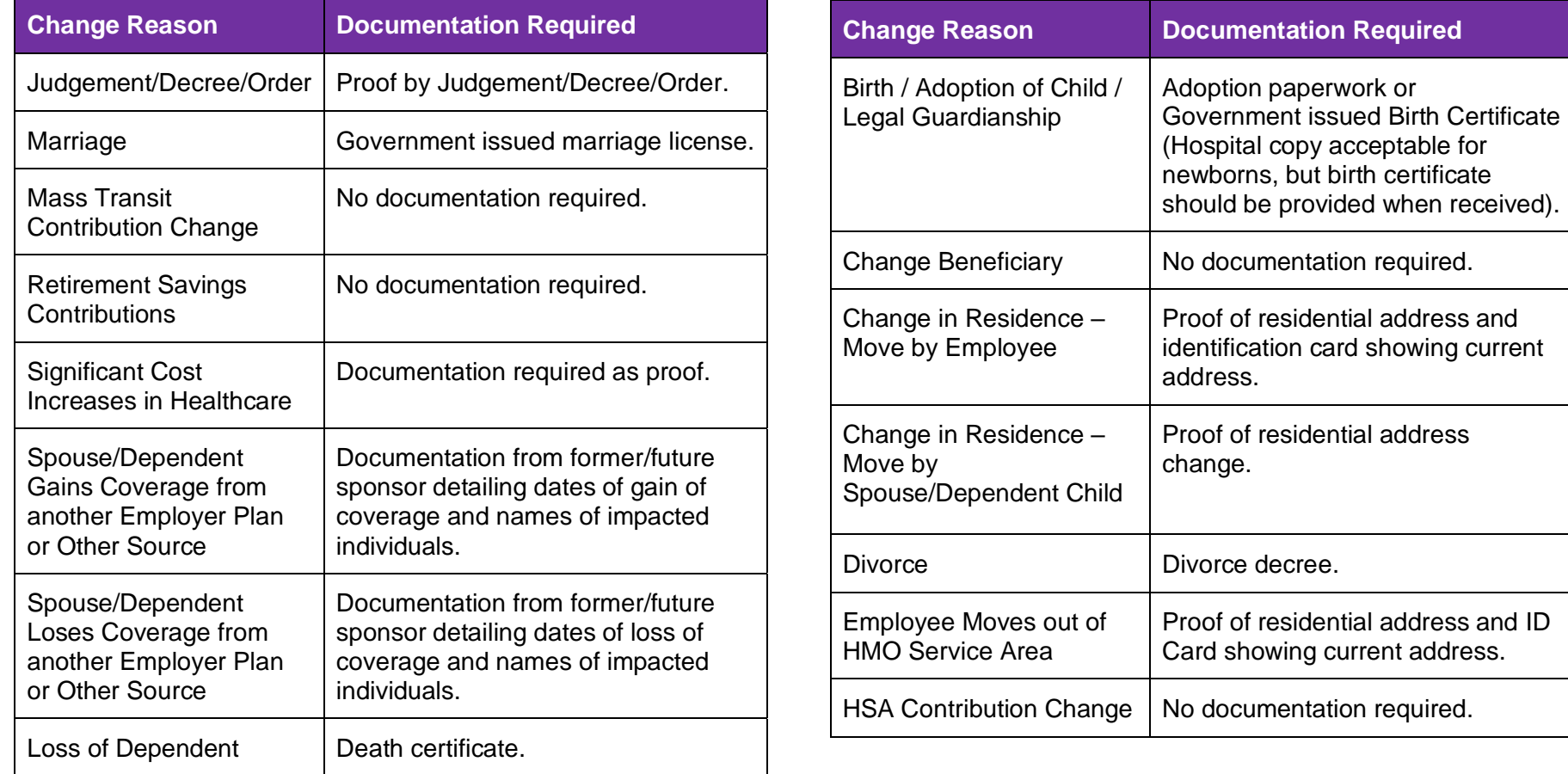

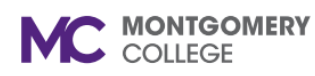

#### **Change Benefits for Life Event** *Workday Job Aid for Employees*

## **Process Flow: Change Benefits for Life Event**

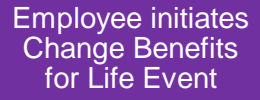

Employee receives an Inbox task to continue the benefit change

Process automatically routes to the Benefits Partner or Retiree Partner for approval

If COBRA records exist and the employee is USbased, the Benefits or Retiree Partner will review COBRA eligibility

#### **View Benefits Information**

Benefits information is available to you before or after your life event.

1. From the Workday home page, click **View All Apps** and select the **Benefits** application.

**Note:** From the External Links column, you can click the available links to read more information as needed.

- 2. From the **View** column, select one of the following options, as applicable:
	- **My ACA Forms**: View applicable ACA (Affordable Care Act) Forms.
	- **Benefit Elections:** View all current benefit elections.
	- **Benefit Elections as of Date**: View benefit elections as of a specific date.

#### **Change Benefits for Life Event**

*Workday Job Aid for Employees*

## **Change Benefits for Life Event**

Employees can change benefit elections when a qualifying event occurs, such as a change in marital status, the birth or adoption of a child, or a beneficiary change.

**Note**: If you need to add or change dependents of beneficiaries ad hoc, please refer to the *Add or Change Dependents or Beneficiaries*  job aid.

- 1. From the Workday home page, click **View All Apps** and select the **Benefits** application.
- 2. Under the Change column, click **Benefits**.
- 3. Select a **Change Reason**.
- 4. Enter the **Benefit Event Date**.
- 5. Review when to **Submit Elections By**.
- 6. Review the **Benefits Offered**.
- 7. If applicable, attach required documentation. Scroll to the **Attachments** section. Drag and drop or click **Select files** to upload the required supporting documentation.
- 8. Click **Submit**.

**Note**: Upon submission, you receive a Change Benefit Elections Workday Inbox task. Continue with the **Change Benefit Elections** section immediately.

## **Change Benefit Elections**

- 1. From your Workday Inbox, locate and select the **Benefit Change**  task.
- 2. Click **Let's Get Started**.
- 3. The page displays with the following sections and related options:
	- Health Care and Accounts
	- **Insurance**
	- Additional Benefits
- 4. Select one of the following actions for the benefit option(s) that requires modification:
	- To enroll in a plan, click **Enroll**.
	- To edit an existing plan, click **Manage**.
- 5. Read the **Important Information** and **General Instructions**.
- 6. Under the Plans Available section, view the plan details.
- 7. Select one of the following actions:
	- To enroll in a plan, click **Select**.
	- To waive a plan, click **Waive**.
- 8. Click **Confirm and Continue**.

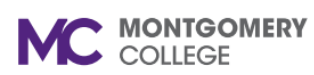

## **Change Benefits for Life Event**

*Workday Job Aid for Employees*

9. Use the following table to determine your next step:

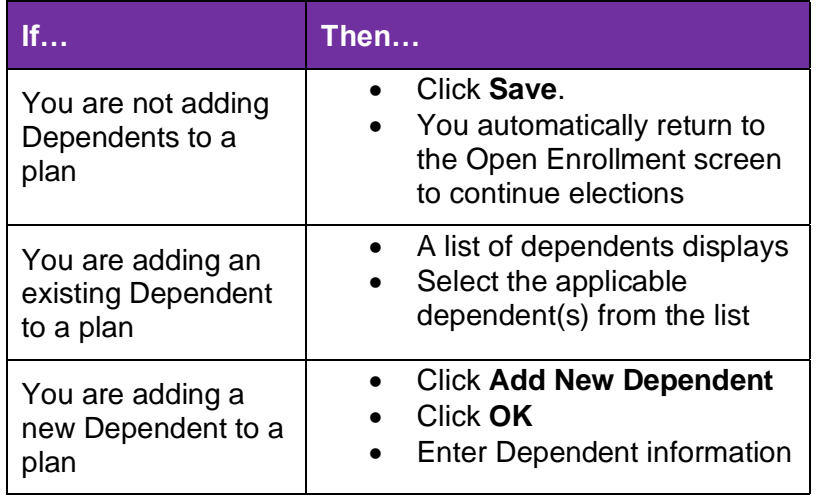

#### 10. Click **Save.**

11. You automatically return to the Open Enrollment screen to continue making elections.

### **Review and Sign**

**Important**: Changes to elections are saved, but not submitted until you Review and Sign.

- 1. Click **Review and Sign**.
- 2. Review the instructions at the top of the screen.
- 3. Carefully review your benefits.
- 4. Under the Electronic Signature section, carefully read the Legal Notice.
- 5. Select the **I Accept** checkbox.

**Note**: This acknowledgement is equivalent to a formal signature.

- 6. Click **Submit**.
- 7. Click **Print** to print a copy of your enrollment for your records as proof of what you changed in your benefit elections.

**Note**: Changes to your benefits route to the Benefits Partner or Retiree Partner for review, then to relevant benefits providers to update coverage.